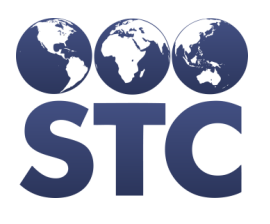

# IWeb Release Notes

v5.16.1.5

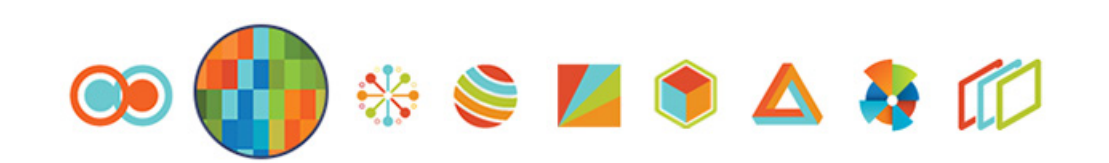

## **Table of Contents**

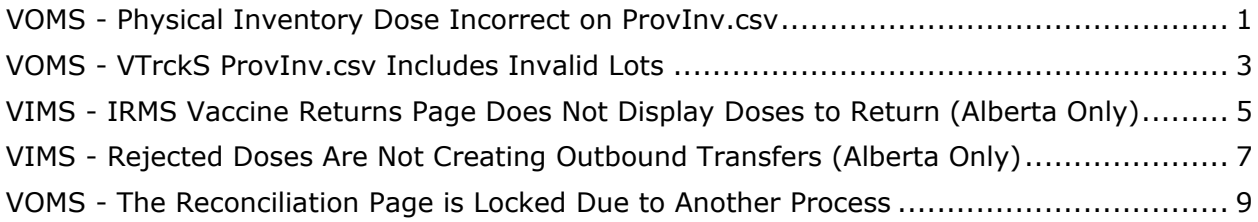

### <span id="page-2-0"></span>**VOMS - Physical Inventory Dose Incorrect on ProvInv.csv**

**Description:** Fixed an issue where doses used were reported as a negative number when a lot was adjusted with certain administered codes and the lot had zero doses used. This caused the provider inventory file to post incorrect information.

### **State Identified:** New Hampshire

**Versions:** IWeb v5.15.8.2.1

### **Ticket:** [CONSORT-3673](https://stchome.atlassian.net/browse/CONSORT-3673) & [HDNHIWEB-155](https://stchome.atlassian.net/browse/HDNHIWEB-155)

#### **Setup:**

- Ordering Facility has an order set selected.
- Facility has a lot with zero doses used.

- 1. Log in as a Registry Client user.
- 2. Select the above Facility
- 3. Navigate to **Lot Number > Search/Add**.
- 4. Ensure that a lot exists for the zero doses used.
- 5. Navigate to **Orders > Create/View Orders**.
- 6. Click **Submit** to submit the order.
- 7. Navigate to **Lot Numbers > Reconciliation** and adjust the above lot with one of the administered reasons.
- 8. Select **Category > Administered**.
- 9. Select/verify one of the following reasons:
	- Two doses equivalent of normal dosage
	- System non-user aggregate reporting only
	- Administered to client who chose not to be in registry
	- Administered but not linked to a vaccine
	- System Non-User Aggregate Reporting Only
	- Administered

### 10.Click **Submit Monthly Inventory**.

11. Note the new quantity on hand.

### 12. Navigate to **Lot Number > Search/Add**.

- 13.Select the lot.
- 14. Notice that the doses used is recorded as a positive number.
- 15.Select the State Approver.
- 16. Navigate to **Orders > Approve Orders**.
- 17.Approve and ship the order.
- 18. Open the ProvInv.csv file.
- 19. Under column F (position 6), observe the quantity on hand from reconciliation.

### <span id="page-4-0"></span>**VOMS - VTrckS ProvInv.csv Includes Invalid Lots**

**Description:** Fixed an issue where the **ProvInv.csv** file incorrectly included Expired, Inactive, Inactive and Expired lots with no (zero) doses available, as well as lots with a negative number of doses available.

### **State Identified:** Louisiana

**Versions:** IWeb v5.16.1.4

**Ticket:** [CONSORT-3721](https://stchome.atlassian.net/browse/CONSORT-3721)

### **Setup:**

- In **Administration > Product Settings**, a product has been created with an NDC.
- In **Administration > Vaccine Settings**, the above product has been saved.
- An Organization (IRMS) has been created with a Facility under it.
- The ordering Facility has an order set for the above vaccine.
- The Facility has these lots created:
	- An **expired** lot that is **active**, with **0** doses available.
	- An **expired** lot that is **active**, with **10** doses available.
	- An **expired** lot that is **active**, with a **negative number** of doses available.
	- An **expired** lot that is **inactive**, with **0** doses available.
	- An **expired** lot that is **inactive**, with a **positive number** of doses available.
	- An **expired** lot that is **inactive**, with a **negative number** of doses available.
	- An **unexpired** lot that is **inactive**, with **0** doses available.
	- An **unexpired** lot that is **inactive**, with a **positive number** of doses available.
	- An **unexpired** lot that is **inactive**, with a **negative number** of doses available.
	- An **unexpired** lot that is **active**, with **0** doses available.
	- An **unexpired** lot that is **active**, with **10** doses available.

• An **unexpired** lot that is **active**, with a **negative number** of doses available.

- 1. Log in as a Registry Client user.
- 2. Select the above Facility.
- 3. Navigate to **Lot Number > Search/Add**.
- 4. Click on **Search**.
- 5. Observe that lots similar to the lots listed above are present. If not, add the lots. Click **Edit > Subtract Doses** to reach zero or a negative number of doses available.
- 6. Navigate to **Orders/Transfers > Create/View Orders**.
- 7. Create an order.
- 8. Select the State Approver.
- 9. Navigate to **Orders/Transfers > Approve Orders**.
- 10.Approve the order and send it to VTrckS.
- 11. Download and extract the files.
- 12. Open the ProvInv.csv file and review the columns.
- 13. Observe that the active lots with positive integers for doses available are correctly displayed in the inventory file.
- 14. Observe that the other lots are not in the inventory file.

### <span id="page-6-0"></span>**VIMS - IRMS Vaccine Returns Page Does Not Display Doses to Return (Alberta Only)**

**Description:** Fixed issue where vaccine returns made by the AHS were not displayed on the Vaccine Returns page.

#### **State Identified:** Alberta

**Versions:** IWeb v5.15.8.0.1

**Ticket:** [CONSORT-3623](https://stchome.atlassian.net/browse/CONSORT-3623) & [HDAB-254](https://stchome.atlassian.net/browse/HDAB-254)

### **Setup:**

- 1. An AHS Organization (IRMS) is configured.
	- A PVD Return Depot is defined.
	- The Allow Vaccine Transfers and Allow Vaccine Returns options are enabled.
- 2. AHS has several lots with inventory that can be reconciled.
	- Lots have different funding sources, at least one public and one nonpublic.
	- At least one lot is expired.

- 1. Log in as a Registry Client user.
- 2. Select the above AHS Organization (IRMS).
- 3. Navigate to **Lot Numbers > Reconciliation**.
- 4. For the expired lot, enter **0** for the physical inventory, selected **Expired** as the category, and select **Expired** as the reason.
- 5. For another lot, enter **0** for the physical inventory, **Spoiled** as the category, and **Failure to Store Properly** as the reason.
- 6. Click **Submit Monthly Inventory**.
- 7. Navigate to **Orders > Create/View Orders**.
- 8. Click on **Vaccine Returns**.
- 9. Observe that the return records are on the page for the above transactions.
- 10.Repeat steps 3-8 for lots that are not public.
- 11. Navigate to **Orders > Create/View Orders**.
- 12.Click on **Vaccine Returns**.
- 13. Observe that the return records are not on the page for the above transactions.

### <span id="page-8-0"></span>**VIMS - Rejected Doses Are Not Creating Outbound Transfers (Alberta Only)**

**Description:** Fixed issue where rejecting the entire order amount did not create an outbound transfer.

### **State Identified:** Alberta

**Versions:** IWeb v5.15.8.0.1

**Ticket:** [CONSORT-3725](https://stchome.atlassian.net/browse/CONSORT-3725) & [HDAB-282](https://stchome.atlassian.net/browse/HDAB-282)

### **Setup:**

- Orders have been submitted by an AHS and have been approved and shipped by the PVD.
- Orders have been submitted by a Facility and have been approved and shipped by the AHS.

- 1. Log in as a Registry Client user.
- 2. Select the above AHS Organization (IRMS).
- 3. Navigate to **Orders > Create/View Orders**.
- 4. Select the order.
- 5. Reject the entire order amount.
- 6. Click **Receive**.
- 7. Click **Yes** to receive the order.
- 8. Observe that the transfer is on the page and under the Outbound Transfers section.
- 9. Select the transfer to verify that the transfer quantity is correct.
- 10.Select the above Facility.
- 11. Navigate to **Orders > Create/View Orders**.
- 12.Select the order.
- 13. Enter the entire order amount as the Rejected Quantity.

14.Select **Shipment was not ordered** as the reason.

### 15.Click **Receive**.

- 16. Observe that the transfer is on the page and under the Outbound Transfers section.
- 17.Select the transfer to verify that the transfer quantity is correct.

### <span id="page-10-0"></span>**VOMS - The Reconciliation Page is Locked Due to Another Process**

**Description:** Fixed an issue where editing a lot would lock the lot and not release. Since the lot was locked and stayed locked, reconciliation could not complete. Added in new functionality to log when lots lock and unlock.

**State Identified:** Louisiana & Indiana

**Versions:** IWeb v5.15.11.0.1

**Ticket:** [CONSORT-3732](https://stchome.atlassian.net/browse/CONSORT-3732) & [HDLA-1554](https://stchome.atlassian.net/browse/HDLA-1554) & [HDIN-328](https://stchome.atlassian.net/browse/HDIN-328)

#### **Steps to Test:**

- 1. Log in as a Registry Client user.
- 2. Select a Facility.
- 3. Navigate to **Lot Numbers > Search/Add**.
- 4. Select a lot that no one else is using.
- 5. Click **Edit**.
- 6. Click **Close** on the edit pop-up message.
- 7. Close the browser.
- 8. Reopen the browser and log back in to the application.
- 9. Select the same Facility.
- 10. Navigate to **Lot Numbers > Reconciliation.**
- 11.Adjust a lot in any way.
- 12.Click **Submit**.
- 13. Observe and record the inventory updates.
- 14. Observe that the red warning message, *The Reconciliation page is locked due to another process updating the information. Please refresh the page and try again later*, is not displayed at the top of the page.

**NOTE:** There are legitimate reasons for the locked message to display. For example, if two users are trying to edit the same lot at the same time, the system should prevent it and display the locked message.